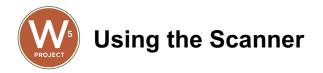

Attach the USB cable from the scanner to the tablet or USB adapter. Tablet will automatically recognize the scanner.

## A. If a client has an ID Card...

- 1. Select "Barcode Mode"
- 2. Scan client's ID card
- 3. Scan assistance barcode. Please pre-print and laminate this.
- 4. Scan Confirm Assistance barcode.
- 5. For Senior/CSFP clients, a client signature box will appear. During Covid, scan the "COVID-19" auto signature barcode.
- 6. Submit signature.
- 7. For Groceries to Go clients, a client signature EFAP box will appear. There is a check box for "First visit this month". Confirm the number of households. During Covid, scan the "COVID-19" auto signature barcode.
- 8. Submit signature.
- To adjust the number of households, click cancel and go to the client's profile > edit case > demographics tab > enter the new number in the Number of Household Members

## B. If a client forgot his/her ID Card...

- 1. Look the client up by first name, last name and date of birth.
- 2. Open barcode mode and enter case number in top right box and press enter.
- 3. Refer to steps A.3 to A.9.

## C. If a client does not have an ID Card...

- 1. Look the client up by first name, last name and date of birth.
- 2. Start the in-take process.

## Some of these processes will be different during COVID only.